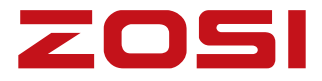

デジタルレコーダー

# 取扱説明書

www.zositech.com<br>こちらをご覧下さい。 WWW.zositech.com <sub>V1.D.09.Z</sub> 商品の機能詳細及び会社の最新情報は、

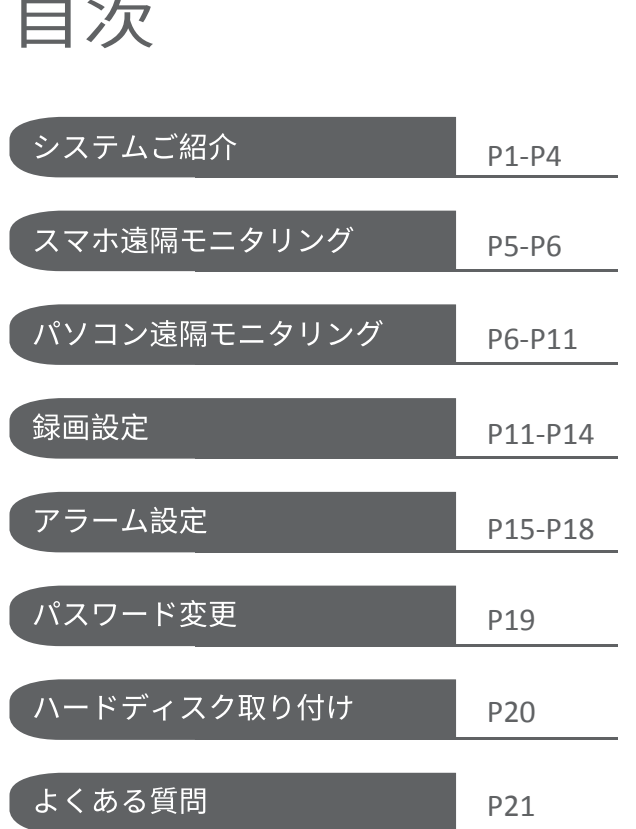

## (0システムご紹介

#### **1.1 防犯レコーダー**

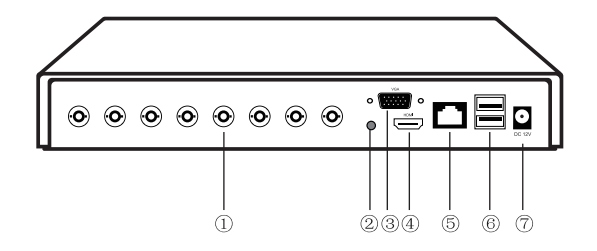

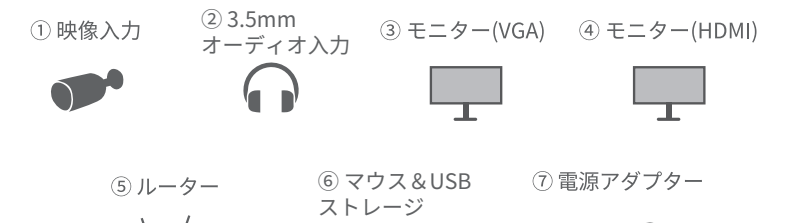

 $\mathbf{F}$  ice

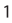

## 1.2 カメラ

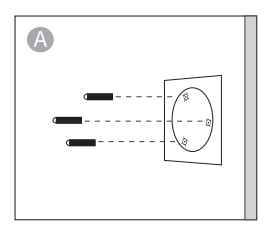

穴ステッカーの位置に応じて壁に 穴を開け、ゴム粒子を穴に差 し込んでください

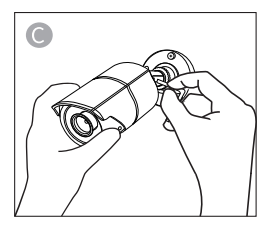

ネジを緩め、カメラを適切な角度 に調整ください。

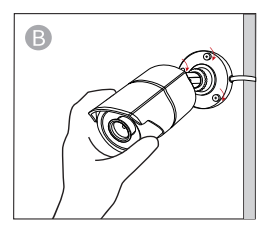

カメラの取り付け穴をゴム粒子に 合わせてから、ネジで固定ください。

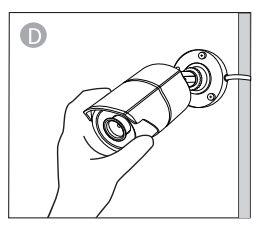

カメラのネックサポートを取り付け ベースに合わせ、リングを緩め、 カメラのネックサポートを回して 調整し、適切な位置に調整して、 ロックリングを締めてください。

A: 取り付けプレートを反時計回りに回転させて、取り付けプレートを半球 ベースから分離ください。

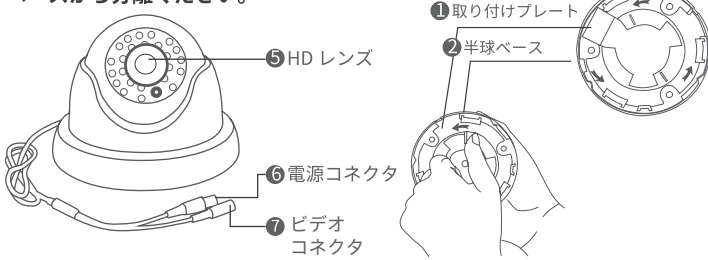

B: 半球ベースを取り外す

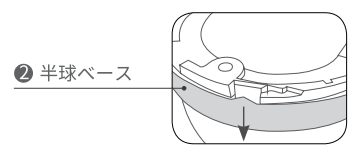

**D: 穴ステッカーの位置に応じて壁 に穴を開け、ゴム粒子を穴に差し 込んで、ネジで取り付けプレート を天井または壁に取り付けて ください**

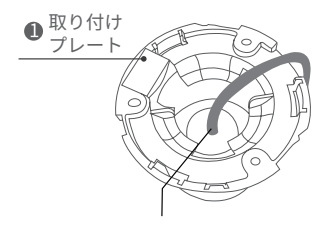

C: 半球ドームカバーと半球を取 り外す

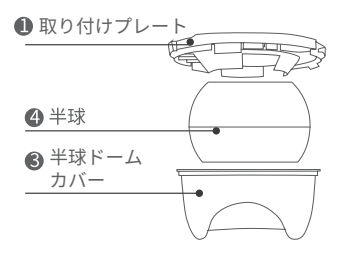

**E: 半球と半球ドームカバーを固定 取り付けプレートに取り付け てください**

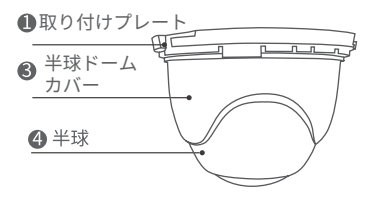

ご注意:取り付けプレートを固定する前に、ケーブルを取り付けプレートに 通してください

#### 1.3 システム接続

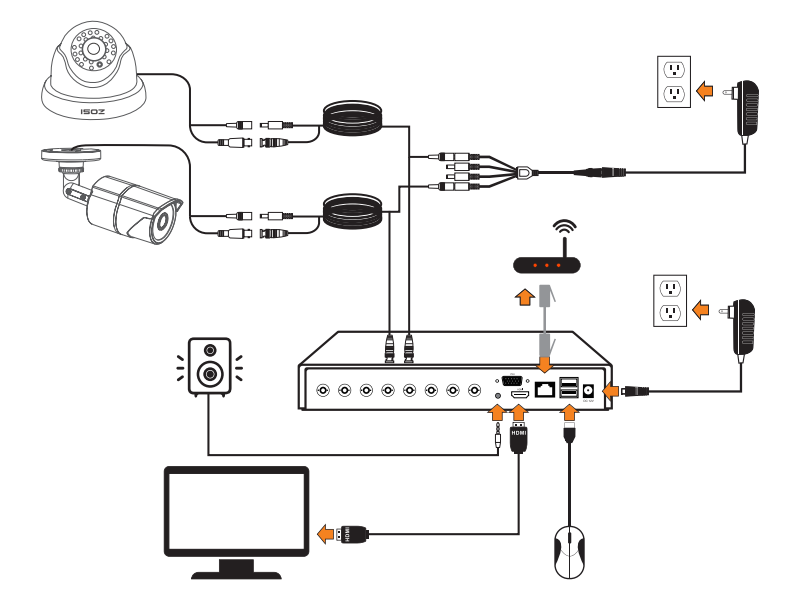

① BNCケーブルを使用してカメラをレコーダーに接続してください。

② HDMIケーブルまたはVGAケーブルを介してレコーダーをTVモニター に接続してください。

③ LANケーブルを使用してレコーダーをルーターに接続してください。

④ マウスをレコーダーのUSBコネクタに接続し、レコーダーとカメラに 給電ください。

⑤ 3.5mmオーディオプラグのヘッドフォンまたはスピーカーに接続 してください(この機能を使用するには、同軸オーディオ機能を備 えたカメラが必要です)。

## 【❷ スマホ遠隔モニタリング

2.1 レコーダーをインターネットに接続ください A: レコーダーをインターネットに接続する方法は?

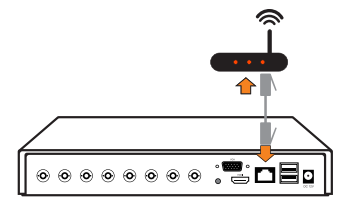

**B: レコーダーのネットワーク状態のテスト方法は?**

(1) モニターでマウスを右クリック→メインメニュー→設定管理→ ネットワーク設定

(2)「IPアドレス自動取得」にチェックを入れてください。

(3)「テスト」をクリックしてください、[OK] と表示される場合は、 ネットワーク接続に成功という意味です。

**ご注意:**ルーターのDHCPをオンに確保ください。

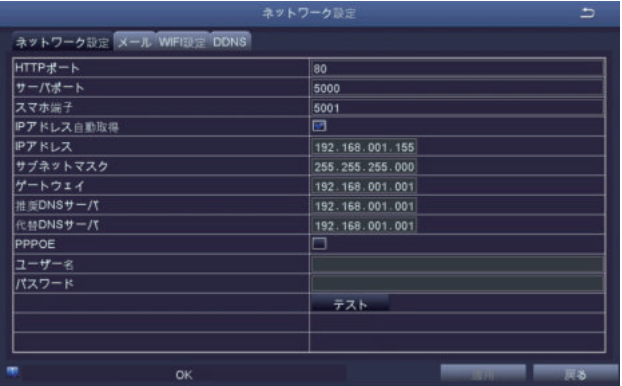

2.2 APPダウンロード

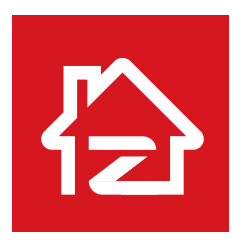

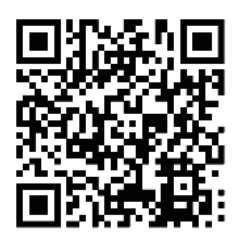

Zosi Smart

## App (IOS/Android)

#### 【❸ パソコン遠隔モニタリング

パソコン用アプリの「AVSS」は、リアルタイムプレビュー、デバイス管理、 リモート、ビデオ再生などの機能を搭載しています、DVR / NVR / IPC監視 に適用されます。

パソコンを使ってデバイスを追加する前に、デバイスのネットワーク設定 を確認する必要です、手順によりAVSSインストールください、 ダウンロードサイトについて詳しくは、下記のURLをご覧下さい。 www.nsst.comまたはwww.zositech.com

#### 3.1 ログイン

PCのアプリインストールしてから、「AVSS」起動して、言語を選択し て[ログイン]ください。

**ご注意:**ログインアカウントをない場合は、最初に「すぐに登録する」 をクリックしてアカウントを作成ください。スマホアプリのZosi Smart アカウントとパスワードを使用してログインをお勧めです。或いは、 ローカルログインを選択しログインください(アカウントとパスワードは 必要ありません)。

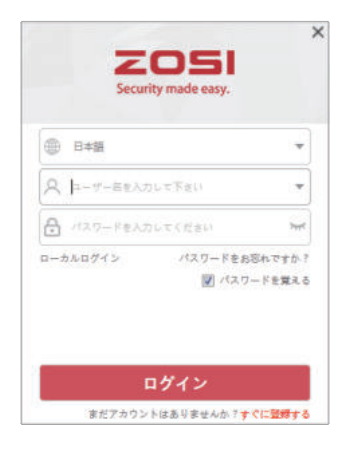

#### 3.2 登録

「すぐに登録する」をクリック メールアドレスによりアカウン してアカウント作成画面に入り トを作成ください

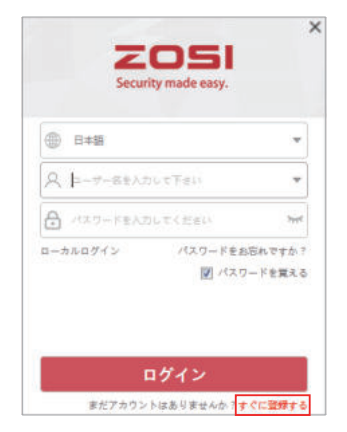

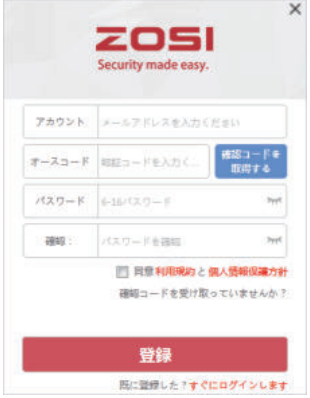

## 3.3 デバイス管理

デバイス追加をクリックしてデバイスを追加ください

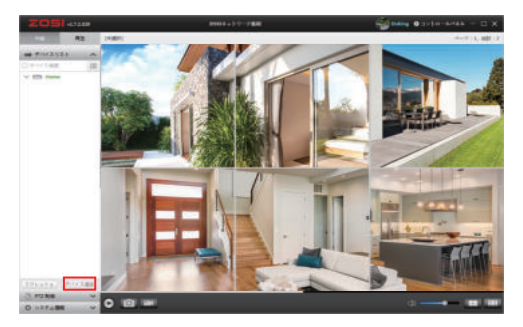

NVR / DVR / IPCなどのデバイスタイプを正しく選択ください、デバイス 名、デバイスID、またはクイックIDを入力ください

(やり方: デバイスのORコードまたはORコードのスクリーンショット してから「ORコード配置領域」にドラッグください)、チャンネル数、 ユーザー名、デバイスのパスワードを入力してから、「保存]をクリック して保存ください。

注: デフォルトのユーザー名は「admin」、IPCのデフォルトのパスワ ードは「admin」です。NVR/DVRは何も入れないで、直接保存ください。 チャンネル数はレコーダーチャンネル数です。デフォルトは「1」です。

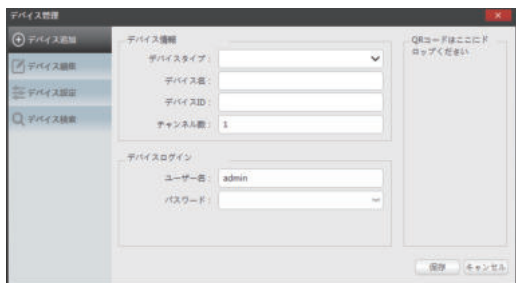

デバイスの編集:デバイスタイプ、デバイス名、デバイスID、チャネル数、 ユーザー名とパスワードを変更することができます、変更してから、保存 をクリックください、

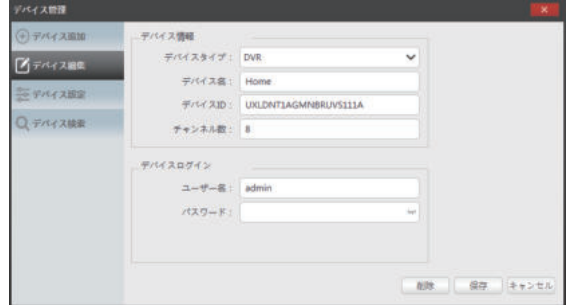

#### デバイス設定:デバイス情報を表示

関連設定を設定したら、[提出]をクリックして実行してください。

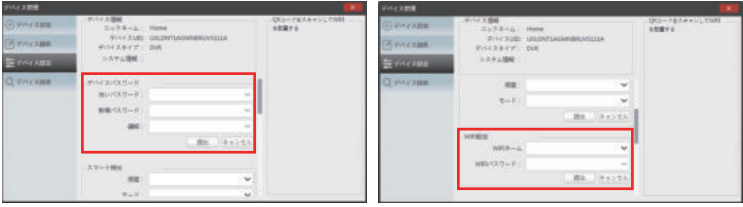

(1) デバイスのパスワードを変更

(2) スマート検出とwifi設定

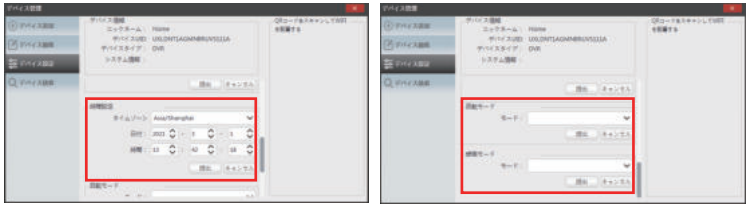

(3) 時間設定

(4) 回転モードと録画モード

3.4 デバイス検索: デバイスはAVSSと同じLANに接続すれば、AVSSでデ バイス情報を検索できます

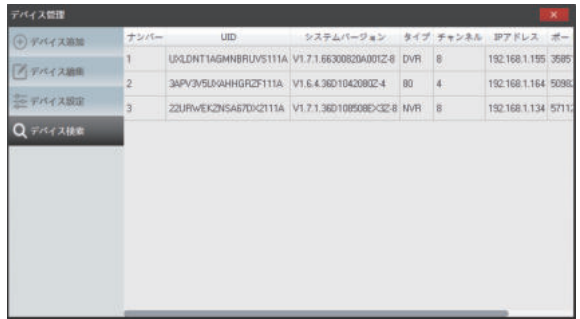

デバイスリストをクリックした後、デバイス追加画面で、UIDを自動的に 表示されます

ご注意:他のデバイス情報は手動で入力できます。

#### 3.5 リアルタイム

デバイスを選択し、「中継」画面でデバイスを選択し「すべてをプレイ」を クリックすれば、リアルタイムで画像を見ることができます。

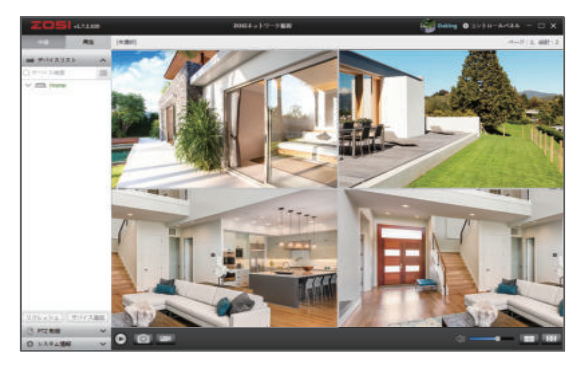

#### 3.6 リモート再生

「再生」画面でデバイス、チャンネル、日付と時刻を選択し、「プレイ」 をクリックして録画されたデータを再生することができます。

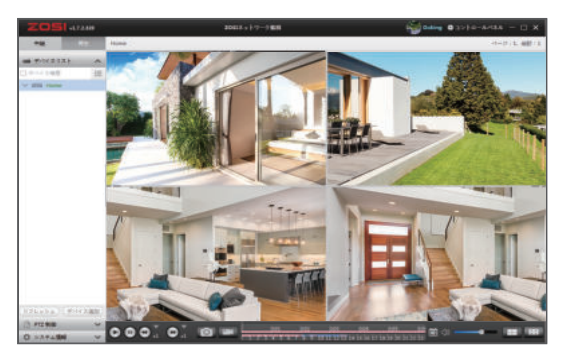

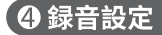

マウスを右クリック、[録画開始]ボタンをクリックすると、すばやく録画開始 /停止できます。

右クリック>メインメニュー>設定管理>録画設定

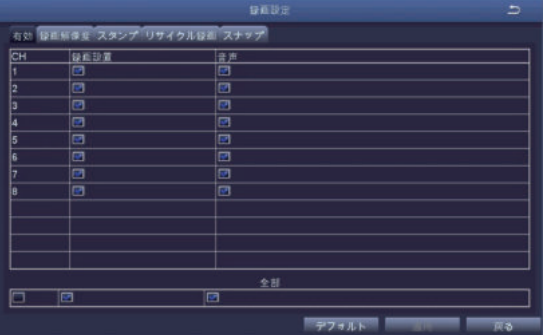

#### 4.1 スケジュール緑画

スケジュール録画を設定すれば、特定の時間帯に各チャンネルを録画で きます。

マウスを右クリック>メインメニュー>設定管理>スケジュール録画

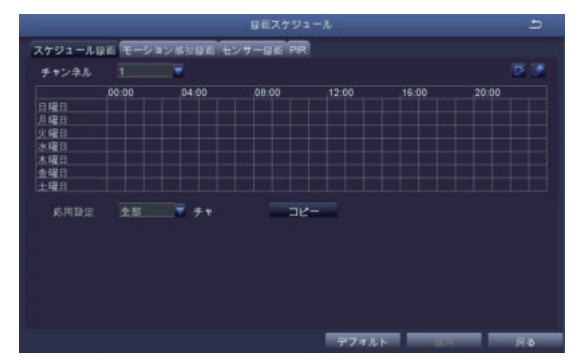

#### スケジュール録画は、下記2つの方法を設定できます。 方法1:

■ 鉛筆ツールを利用して、特定日の特定時間をマークします

■消しゴムツールはマークしたところを削除することができます 設定した内容は他のチャンネルにコピーできます。更に、設定した内容 は別の日にも適用できます。

#### 方法2:

スケジュール録画ページの設定エリアをダブルクリックして、それから 画面左下の「追加」をクリック、手動で開始時間と終了時間を設定しま す。「コピー」機能で、設定した内容は別の日にコピーできます。

#### 4.2 緑画再生

マウスを右クリック>メインメニュー>検索、検索画面は下記図のようです。 日付を選択>検索>再生ボタンをクリックしてから再生します

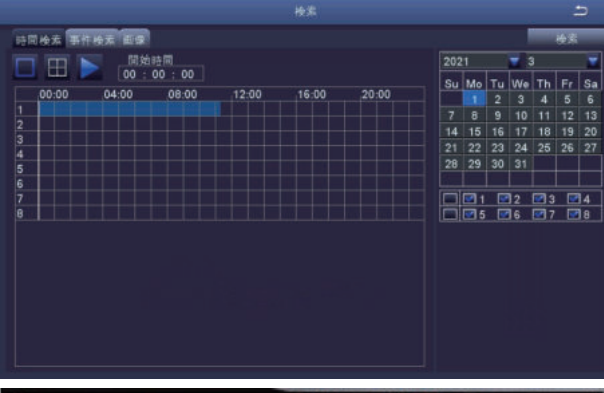

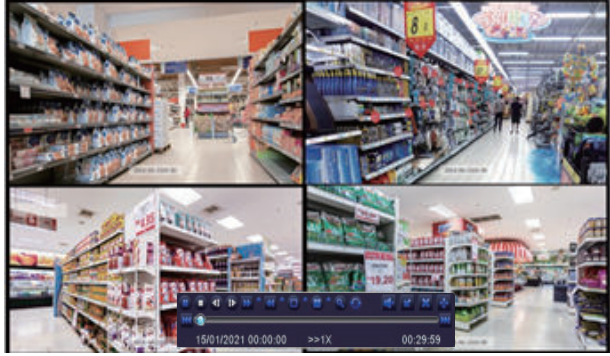

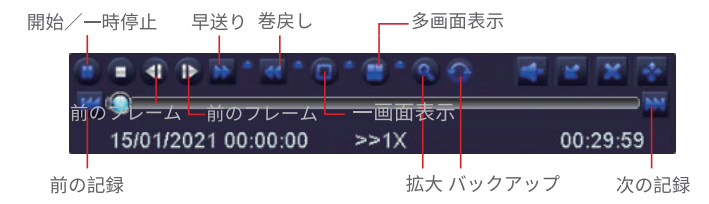

記録された前のビデオにジャンプ。

記録された次のビデオにジャンプ。

53ビデオは1/4倍速から16倍速まで、異なるスピードで再生できます。

※ ビデオは8倍速、16倍速、32倍速で巻戻せます。

**な、一画面表示も多画面表示もサポートします。同一画面で、再生したいチャンネル** を自分で決めます。選択したチャンネルに録画データがない場合、画面は空白に 表示されます。

■拡大:クリックすれば画面を拡大する

● バックアップ: クリックすれば速やかバックアップする

#### 4.3 バックアップ

1) USBメモリーをレコーダーのUSBポートに挿入

② マウスを右クリック>メインメニュー>バックアップ>チャンネルと時間 を選択>検索>バックアップするファイルをチェック入れて> バックアップ をクリックしてからバックアップできます。

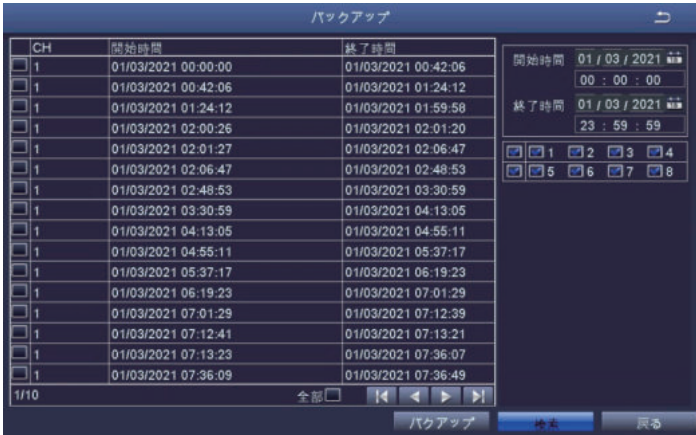

## 6アラーム設定

#### 5.1 モーション感知

モーション感知を設定したら、DVR は移動するものを感知した場合しか録画 しません。

マウスを右クリック>メインメニュー>設定管理>アラーム設定>モーショ ン感知。

カメラが移動するものを感知したら、システムは録画します。移動するもの を感知した場合、画面上に

カメラ選択:モーション設定したら、手動でオンに必要ではありません、

エリア設定:感知エリアと感度を設定

設定方法は下記です:

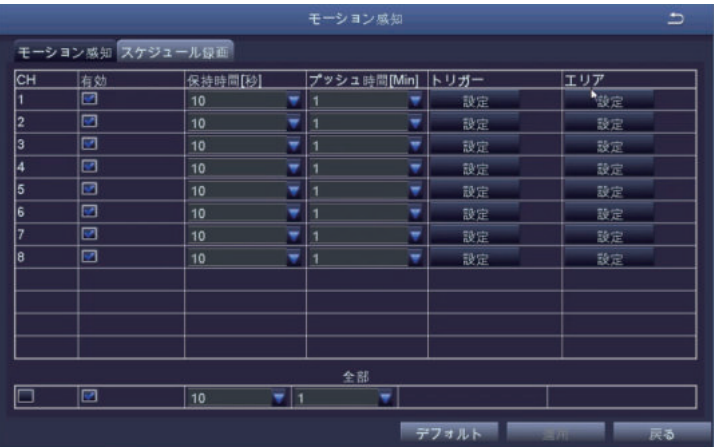

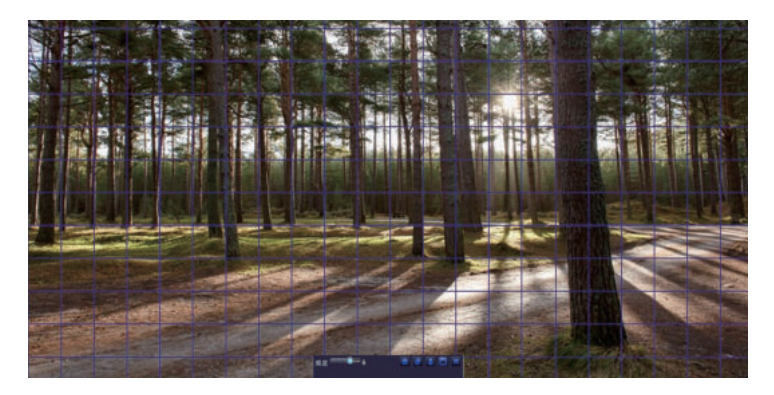

マウスをクリックまたはドラッグして、検出エリアを選択または消去します。

- マウスをクリックまたはドラッグして、 検出エリアを選択または消去します。
- ※※ をクリックして保存し ます
- 感染 クリック終了します
- ゴミ箱アイコンをクリックして、モー ション感知エリアを削除します。

センサー範囲は1から8までです。デフォルトセンサー数値は6です。数字 が小さいほど、感度が一番高いです

ご注意:誤検知を避けるため。検知エリアには内に、旗、木など物を避けて ください。

5.2 PIR検出 (RIP検出機能付きカメラだけ使用)

PIR検出を設定した後、レコーダーが約37°Cの物体を検出した場合のみ録画し ます。

マウスの右クリック>メインメニュー>設定管理>アラーム>PIR カメラが37℃ぐらいの物体をキャプチャすると、録画開始します、モニター 画面の左下隅につけが表示されます。

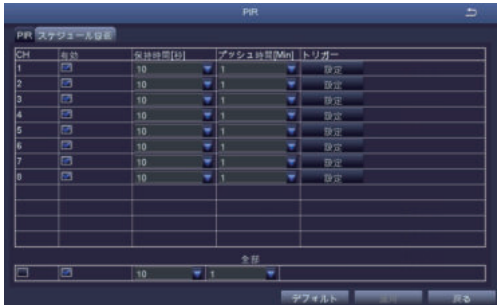

保持時間:検出されなかった、続いて録画時間。

アラーム処理:デバイスがアラームをトリガーすると、アラーム設定でDVR のブザー音をオン/オフに設定、またはEメール通知設定できます。 PIR録画計画: PIR検出の時間帯を設定します (スケジュール録画と同じ操作)。

モーション検知とPIR検知を同時にONにした場合、PIR機能がフルオンにな ります。モニター画面の左下隅に※が表示される場合は、モーション検知 とPIR検知が同時にりリガーされて、カメラが約37℃ぐらいの物体の動く情 報をキャプチャしたことを示します。

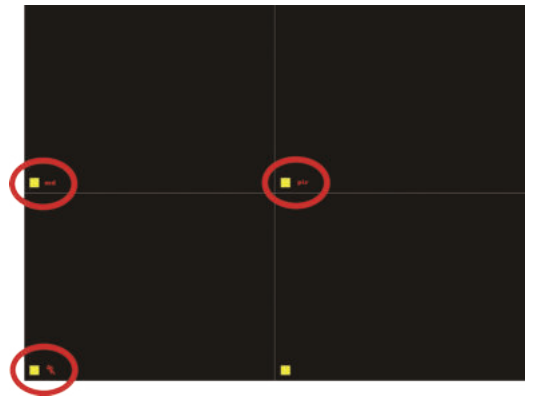

モーション検知のみがトリガーされると、サイマークが表示されます。 PIR検出のみがトリガーされると、FITマークが表示されます。 モーション検知とPIR検知を同時にトリガーすると、タマークが表示されます。

#### 5.3 アプリアラーム設定

レコーダーは、下記2つの状況で、モバイルAPPを介してアラーム情報をプ ッシュします。

① モーション検知がトリガーされ、レコーダーの対応チャンネルの左下隅に md マークが表示された場合

2 モーション検知とPIR検知を同時にトリガーされ、レコーダーの対応チャ ンネルの左下に※マークが表示されている場合

APPアラーム通知の設定と効果図は下記です

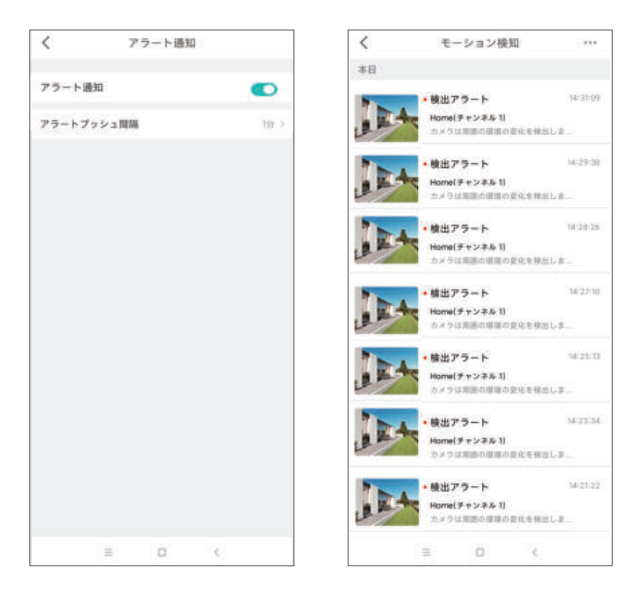

## 6ユーザーのパスワードを変更

- ①マウスの右クリックし、メインメニューを選択ください。
- 2 [設定管理]をクリックししてください。

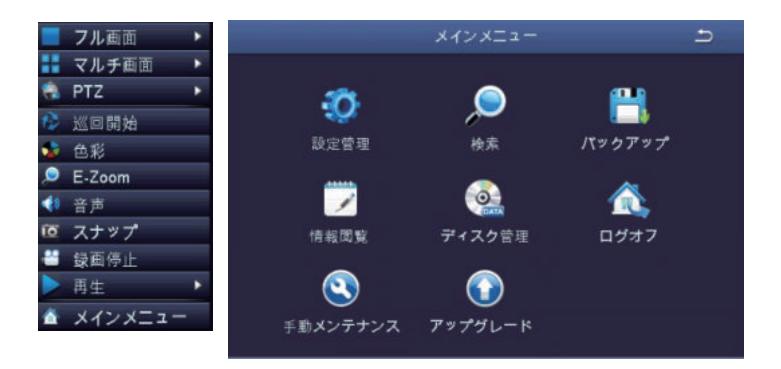

3 設定管理→ユーザー管理

- 4) パスワード変更をクリックしパスワードをリセットください
- ご注意: 元パスワードを何も入れないでください、新規パスワードをご自由 に6桁の数字を2回入れてください、「忘れないようにメモを取ってください」

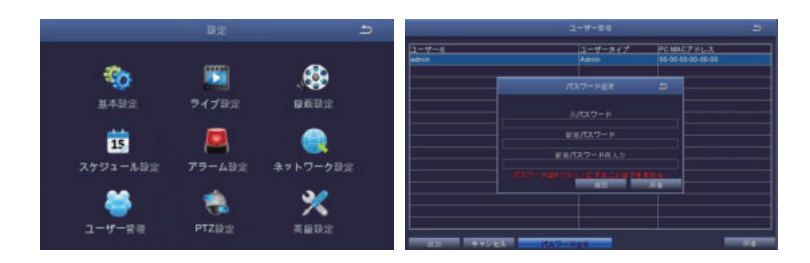

## **⑦ ハードディスクのインストール**

選択したキットによっては、システム (DVR) にハードディスクが含まれな い場合があります。このシステムはほとんどの3.5" SATA内蔵ハードディス クに対応します。

ご注意:ハードディスク付けの製品なら、このステップをスキップしてく ださい

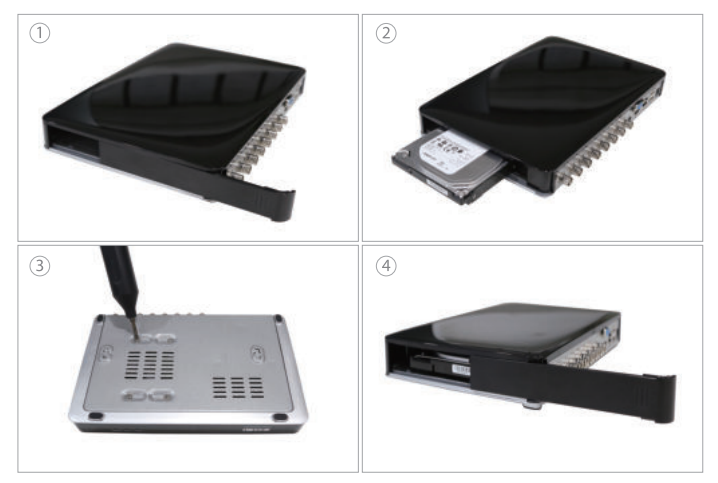

- ①レコーダーの雷源を切り、DVRのスライドカバーを取り外します。
- 2)ハードディスクを図の方向にDVRに挿入します。
- 3) DVRを後ろに倒し、プラスドライバーを使用してハードディスクを固定 します。
- 4) DVRのスライドカバーを閉じます。

#### ご注意:

ハードディスクをインストールした後、録画を開始する前にハードディス クをフォーマットする必要があります。

マウスを右クリック>メインメニュー>ディスク管理>ハードディスクを選 択>フォーマットをクリック>適用

## 8 よくある質問

#### **0: デバイスがインターネットに接続できないのはなぜですか?**

A: 以下の3点をご確認ください 接続されているネットワークは正常ですか? ルーターは正常に動作していますか? ルーターのDHCPオンになっていますか?

#### O: ビデオファイルを検索できないのはなぜですか?

- A: 以下の3点をご確認ください ハードドライブは正常に動作しますか? 検索時間は有効ですか? デバイスのシステム時間は正しいですか
- O: 一部のチャンネルの画像を表示できないのはなぜですか?
- A: 以下の2点をご確認ください
- カメラの雷源は入っていますか?
- カメラはレコーダーに接続されていますか?

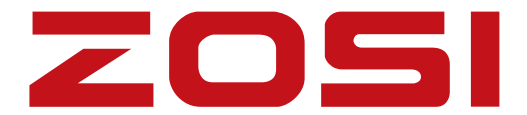

Www.zositech.com ⊠ service@zositech.com

版権所有、複製を禁ず,この出版物の情報は、正確と考えられています。 ZOSIは、製品の誤操作に発生された問題に対して、一切の責任を取りません。 ここに記載される情報は通知なし変更する可能性があります。この出版物へ の改訂版または新しいバージョンはその変更占を記載かもしれません。

F921014Z3005580